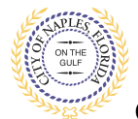

## **PURPOSE**

This guide provides a step by step aid for using the application search feature through the Public Portal to view the staus of a permit.

**GENERAL INFORMATION**

- $\checkmark$  The search feature allows users to execute searches based on a specific permit number or a certain address.
- $\checkmark$  Users can view permits related to a specific property and view the status of those permits.
- $\checkmark$  An account is not required.
- $\checkmark$  Any user, including homeowners, contractors, sub contractors or title companies have access to the system to track permits or do research.

## **PROCEDURE**

Click on link to the City of Naples Public Portal: <https://cityview2.iharriscomputer.com/CityofNaplesFlorida/>

1. Under the Building Department icon click **Application Search.**

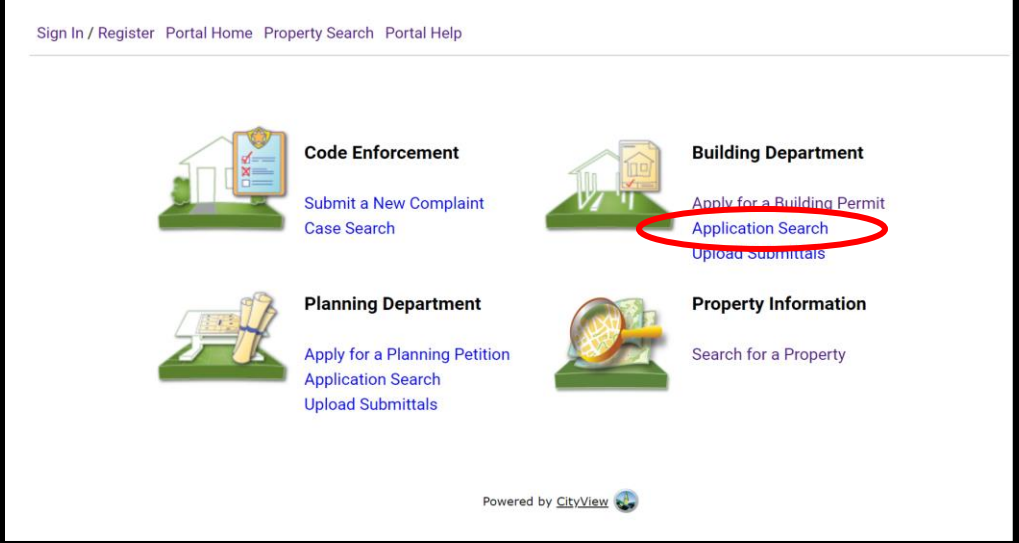

- 2. The search box will then open
- 3. To search for a specific permit enter the **permit number** in the search and click **Go**. **NOTE**: A search can be executed by permit number, address, or parcel number.

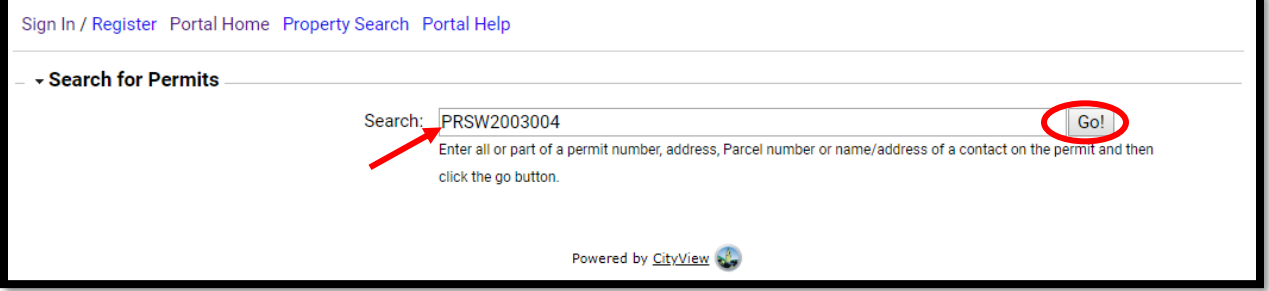

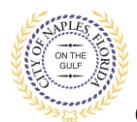

**City of Naples, FL**

## 4. The permit summary will open listing the application type, the permit status and description of work.

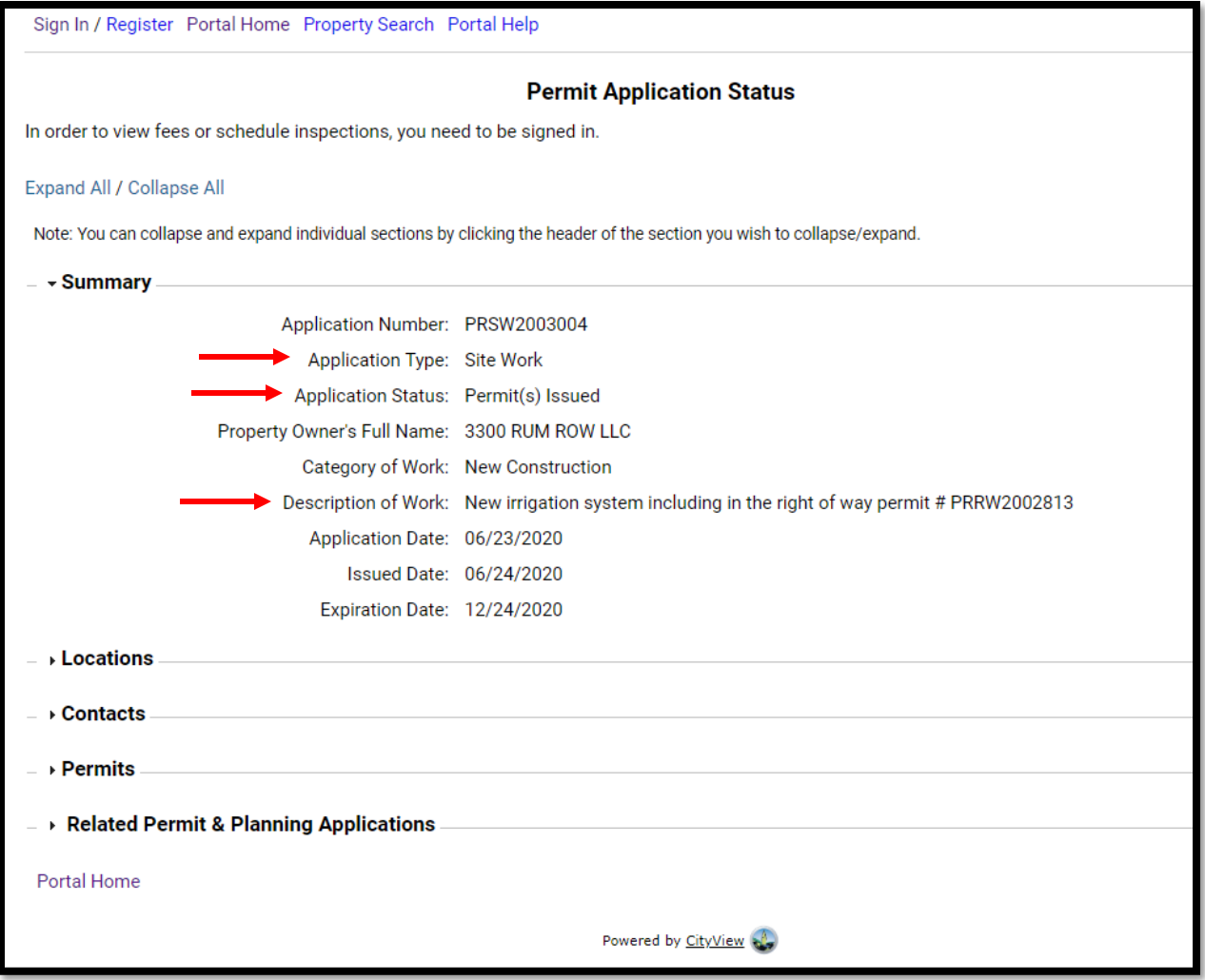

5. To search by address, enter the property address and click **Go!**

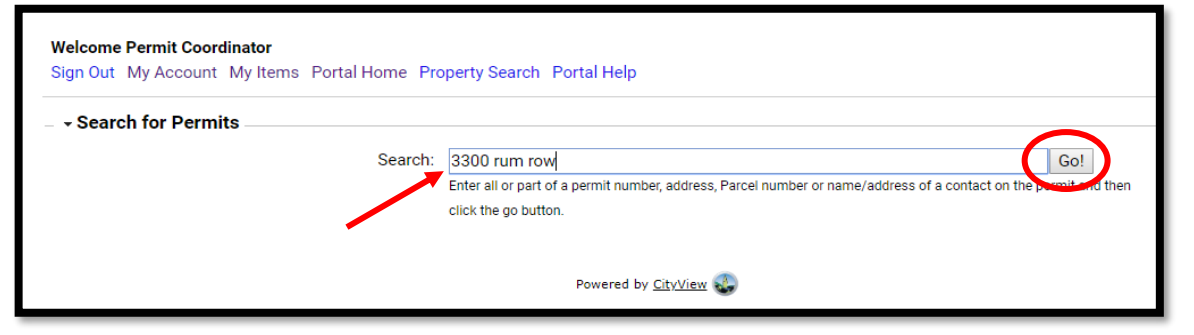

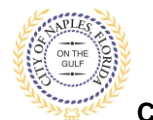

**City of Naples, FL**

- 6. The system will polulate a list showing each **Permit Number** for this property address.
- 7. The **Status** of each permit will be shown.
- 8. Click **Permit Status** to open the Permit summary to view the description of work, contractor information or other details reagrding each permit.

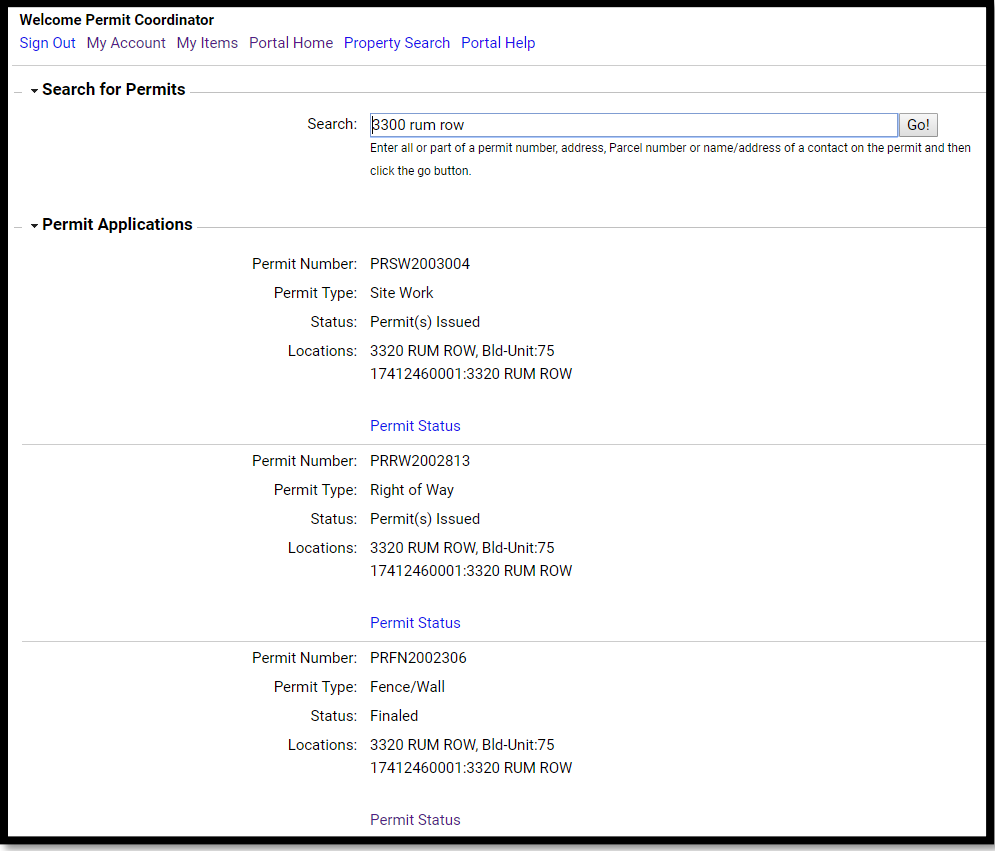

## **Permit Status Guide**

**Expired**: The permit has reached the experation date. A request for extension or reissue is required. **Finaled**: The permit is complete and closed.

**In Plan Check**: The permit has gone through initial intake and has now moved to plan review. Reviews take approximately five buisness days and the status of the reviews can be viewed on the permit summary under the Submittals tab on portal.

**Pending**: The permit has been submitted through the online portal and is awaiting intial intake. **Permit Issued**: The permit has been issued. It may have outstanding inspections or conditions.

- **Ready for Issuance**: The permit has been processed out and the fees need to be paid and/or there are open Conditions preventing issuance that need to be resolved prior to the permit being released. Conditions are listed on the fee summary or can be viewed under the Conditions tab on portal.
- **Returned For Correction**: The permit is waiting for corrections to be uploaded pertaining to the rejection comments from the reviews.
- **Submittals Incomplete**: The permit has been uploaded and reviewed by permitting, the documents submitted have been deemed incomplete, the requested documents need to be uploaded.